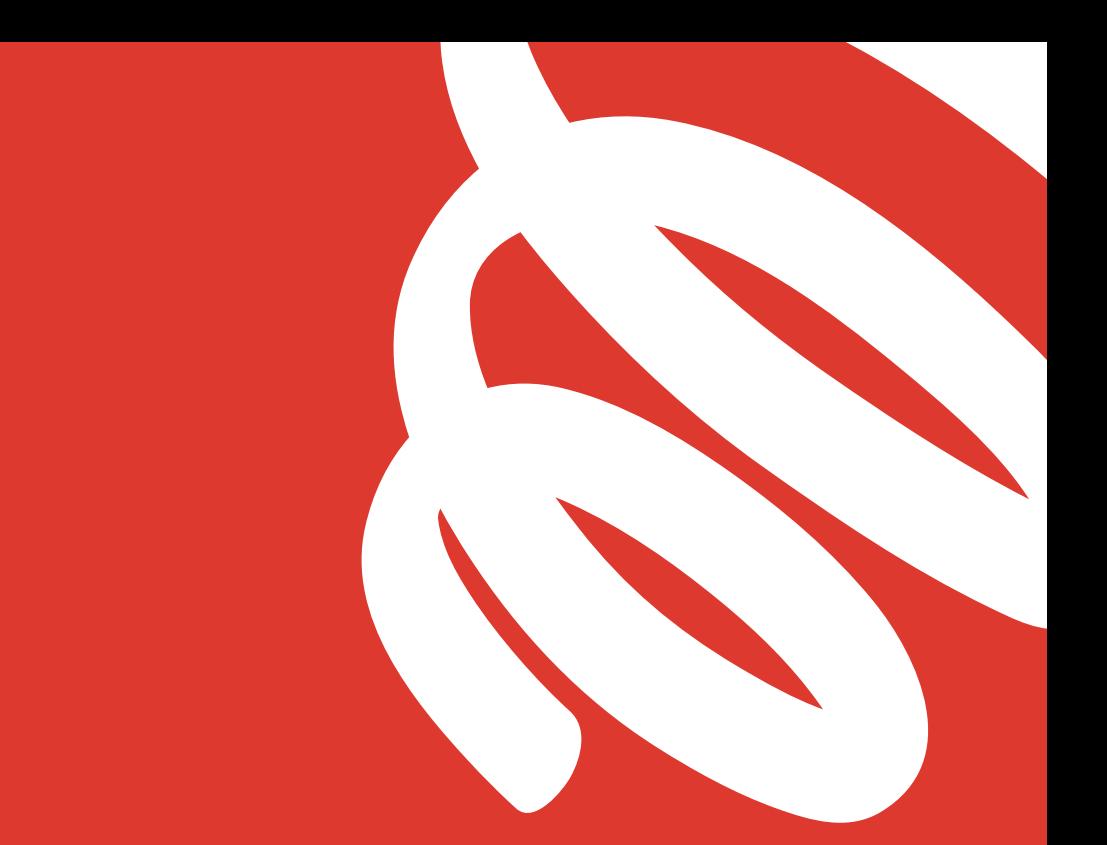

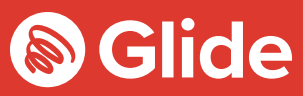

# **WLAN-Verbindung aufbauen so geht's**

Einrichtungsanleitung

## **Willkommen im Studentennetzwerk**

Wenn Sie sich vor Ihrer Ankunft über den Vorabservice bei Glide Student registriert haben, melden Sie sich mit Ihrem Benutzernamen und Passwort an. Um ein Konto anzulegen, folgen Sie bitte den schnellen und einfachen Schritten in unserer Einrichtungsanleitung unten.

#### Glide-Student-App herunterladen

Sie können unsere App über den Apple Store oder über Google Play herunterladen. Suchen Sie einfach nach "Glide Support".

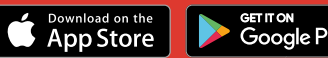

#### **Schritt 1: Nach unserem Netzwerk suchen**

- Suchen Sie nach verfügbaren WLAN-Netzwerken und wählen Sie "Glide" aus. oder schließen Sie das Gerät mit einem Ethernetkabel an.
- Falls das Netzwerk "Glide" nicht angezeigt wird, wählen Sie "Glide 2.4" aus. Werden sowohl "Glide" als auch "Glide 2.4" angezeigt, verwenden Sie das Netzwerk "Glide", da dies für Ihr Gerät optimiert ist.
- **•** Öffnen Sie ein Browserfenster, z. B. in Google Chrome oder Firefox. Sie sollten auf die Willkommensseite von Glide weitergeleitet werden.
- Klicken Sie auf "Get started" (Loslegen).

#### **Schritt 2: Service auswählen**

#### **Kostenlos:**

- **•** Zur Nutzung unseres kostenlosen Breitbandprodukts klicken Sie auf **"Register"** (Registrieren).
- **•** Sie werden automatisch zu einer Anmeldeseite weitergeleitet.

#### **Upgraded:**

- **•** Falls für Ihr Wohnheim Upgrade-Optionen verfügbar sind und Sie ein Upgrade erwerben möchten, klicken Sie auf den Einkaufskorb neben dem gewünschten Produkt.
- **•** Überprüfen sie Ihren Einkaufskorb und klicken Sie auf .**Continue**" (Weiter).

#### **Sie haben einen Gutschein?**

Klicken Sie auf **View Basket**  (Einkaufswagen anzeigen) oben links auf dem Bildschirm

- **> Geben Sie Ihren Gutscheincode ein**
- **>** Klicken Sie auf **Apply (Anwenden)**

#### **Schritt 3: Anmelden oder Konto einrichten**

- Wenn Sie bereits ein onto haben, melden Sie sich mit Ihrem Benuternamen und Ihrem Passwort an. Ansonsten klicken Sie auf **"Create account"** (Konto einrichten).
- **•** Füllen Sie alle Felder aus und wählen Sie eine Kombination aus Benutzername und Passwort, die Sie sich leicht merken können.

#### **Schritt 4: Eine Zahlungsmethode einrichten**

- **•** Sofern die ausgewhlten Services kostenpflichtig sind, mssen Sie ahlungs- und Rechnungsdaten angeben.
- **•** Klicken Sie auf "**Pay now"** (Jetzt zahlen), um den Geschäftsbedingungen zuzustimmen.

#### **Schritt 5: Im Internet browsen**

- Nach erfolgreicher Registrierung wird eine Besttigungsmeldung angeeigt und Sie werden automatisch angemeldet.
- **•** Sie erhalten eine E-Mail zur Bestätigung Ihres Benutzernamens.

### **Probleme beim Einrichten eines Glide-Kontos?**

#### **1.Browserverlauf, Cookies und Cache löschen:**

Chrome (Windows/Mac): Whlen Sie im Men "Einstellungen > Verlauf > Browserdaten löschen " aus. Wählen Sie alle Elemente au ßer Passwörter und Formulardaten aus und lschen Sie sie.

Chrome Mobile (iOS und Android): Whlen Sie im Menweise instellungen > Datenschut und Sicherheit > Browserdaten Ischen " aus.

Safari (iOS): Whlen Sie "Einstellungen > Safari > Verlauf und Websitedaten lschen " aus.

### **2.WLAN-Verbindung löschen**

iOS (iPhone/iPad): Whlen Sie "Einstellungen > WAN " aus. Suchen Sie nach dem Netwerknamen und whlen Sie ""Dieses Netwerk ignorieren " aus. Oder: Whlen Sie "Einstellungen > Allgemein > urckseten > Netwerkeinstellungen aus. Android: Whlen Sie "Einstellungen > WAN " aus. Suchen Sie nach dem Netwerknamen und whlen Sie "Entfernen" aus.

kinstellungen >.<br>Windows 10: licken Sie auf das Windows-Symbol und whlen Sie, جيWindows 10: licken Sie Netwerk und Internet > WAN-Einstellungen > Netwerke " aus. Suchen Sie nach dem

Netwerknamen und whlen Sie Mac: licken Sie auf das Apple-Symbol und whlen Sie "Nicht speichern" aus. "Systemeinstellungen > Netwerk >

WAN > Weitere Optionen ". Suchen Sie nach dem Netwerknamen und klicken Sie auf das Minuseichen (-).

#### **3.Firewall deaktivieren**

Windows 10: Klicken Sie auf das Windows-Symbol, suchen Sie nach "Systemsteuerung" und wählen Sie "System und Sicherheit > Windows-Firewall" aus. Wählen Sie "Windows-Firewall ein- oder ausschalten" aus und deaktivieren Sie die Firewall für alle Netzwerke.

Mac: Klicken Sie auf das Apple-Symbol und wählen Sie "Systemeinstellungen > Sicherheit > Firewall" aus. Stellen Sie die Firewall auf "Aus".

Bitte beachten: Sie sollten jegliche anderen eingerichteten Firewalls deaktivieren, um eine Aktivierung durch jegliche auf Ihrem Gerät installierte Antivirensoftware zu verhindern

#### **Das Problem besteht weiterhin?**

Die Anleitungen unter my.glidestudent.co.uk/support helfen Ihnen, Ihr Gerät erfolgreich mit dem Internet zu verbinden

Rufen Sie uns an unter 0333 123 0115 Senden Sie uns eine E-Mail an studentsupport@glide.co.uk Schreiben Sie uns auf Twitter unter @GlideStuHelp

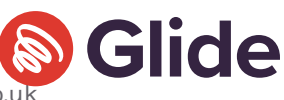